# **Email Registration**

Welcome to your ParentMail account, we hope you're going to enjoy receiving your school communications online! First things first, you need to register your account – the good news is, this can be done in minutes!

#### **Step 1 – Receiving the registration email**

You should have received an email that looks like this:

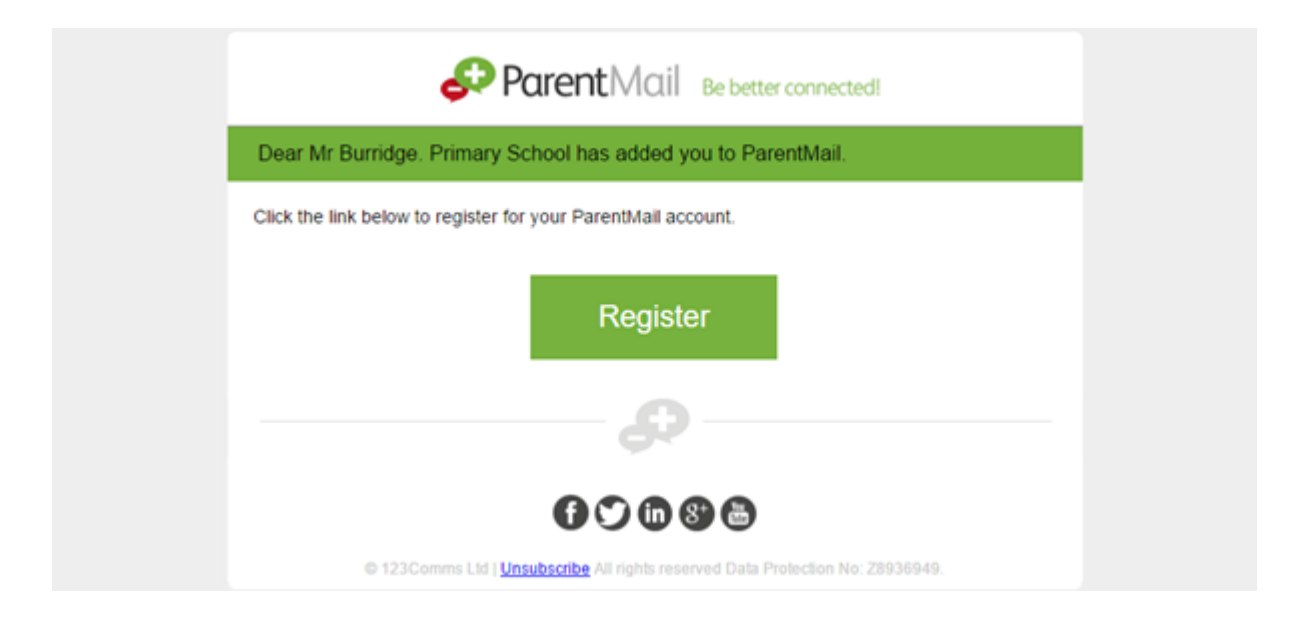

If you have received this email click 'Register'.

If you have already registered with ParentMail, your email may look slightly different (see screenshot below)

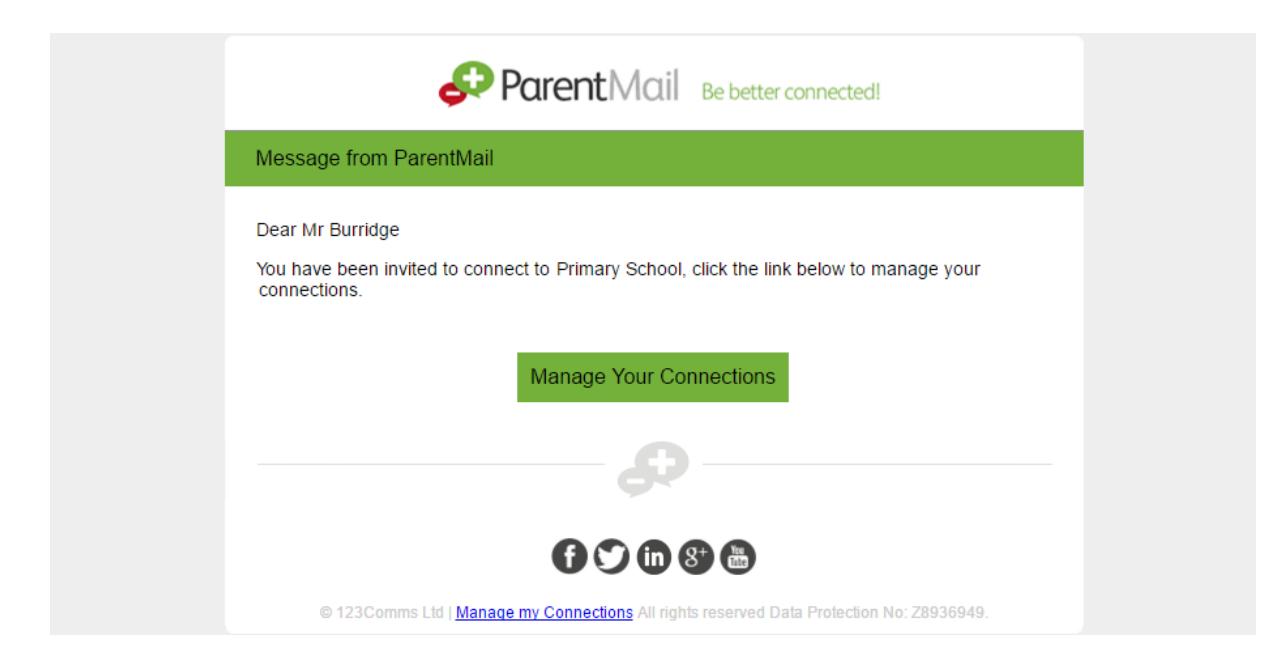

If you haven't received either email, please contact the school and ask them to resend the registration. Please note, the email could also be hiding in your junk folder, so please log in directly to your inbox rather than using a supporting application, so that you can check all possible folders.

## **Step 2 – Registering your account**

Once you have clicked 'Register' or "Manage Your Connections' you should see this window:

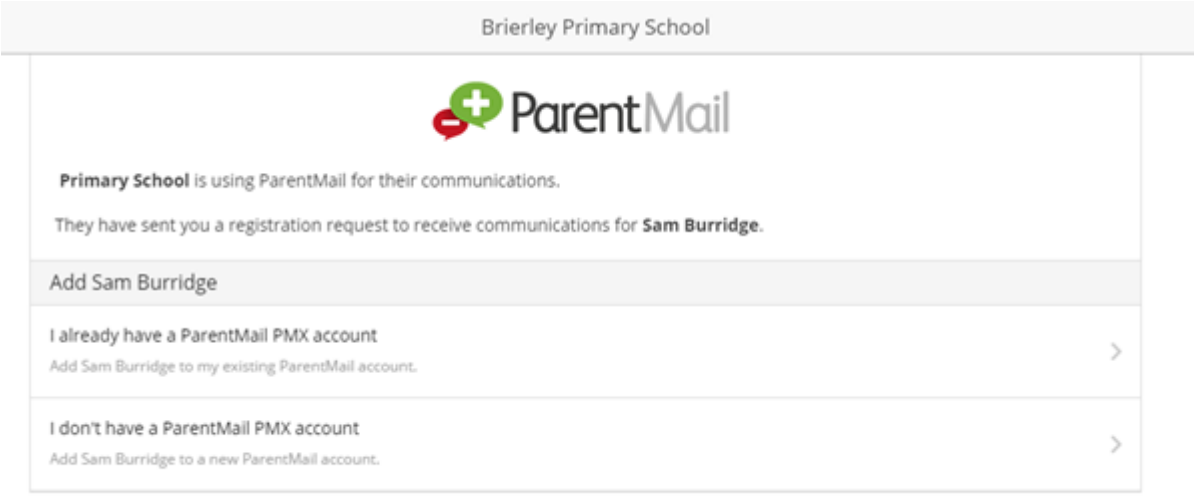

If you are registering for the first time, please select ["I don't have a ParentMail PMX account".](#page-1-0)

If you have already registered and are managing your connections with a new school, select ["I](#page-3-0)  [already have a ParentMail PMX account".](#page-3-0)

#### <span id="page-1-0"></span>**I don't have a ParentMail PMX account**

Once you have selected this option, you will need to enter the date of birth for your child. Simply type in the DOB, or use the arrow on the far right to select from the calendar.

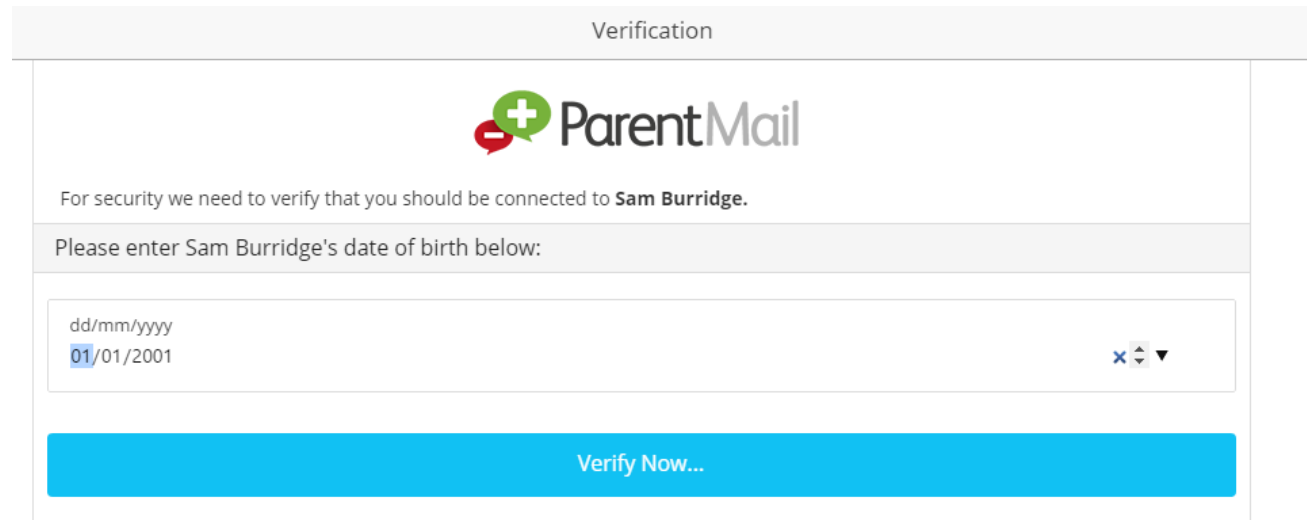

Once you have entered the date of birth, select 'Verify Now…'

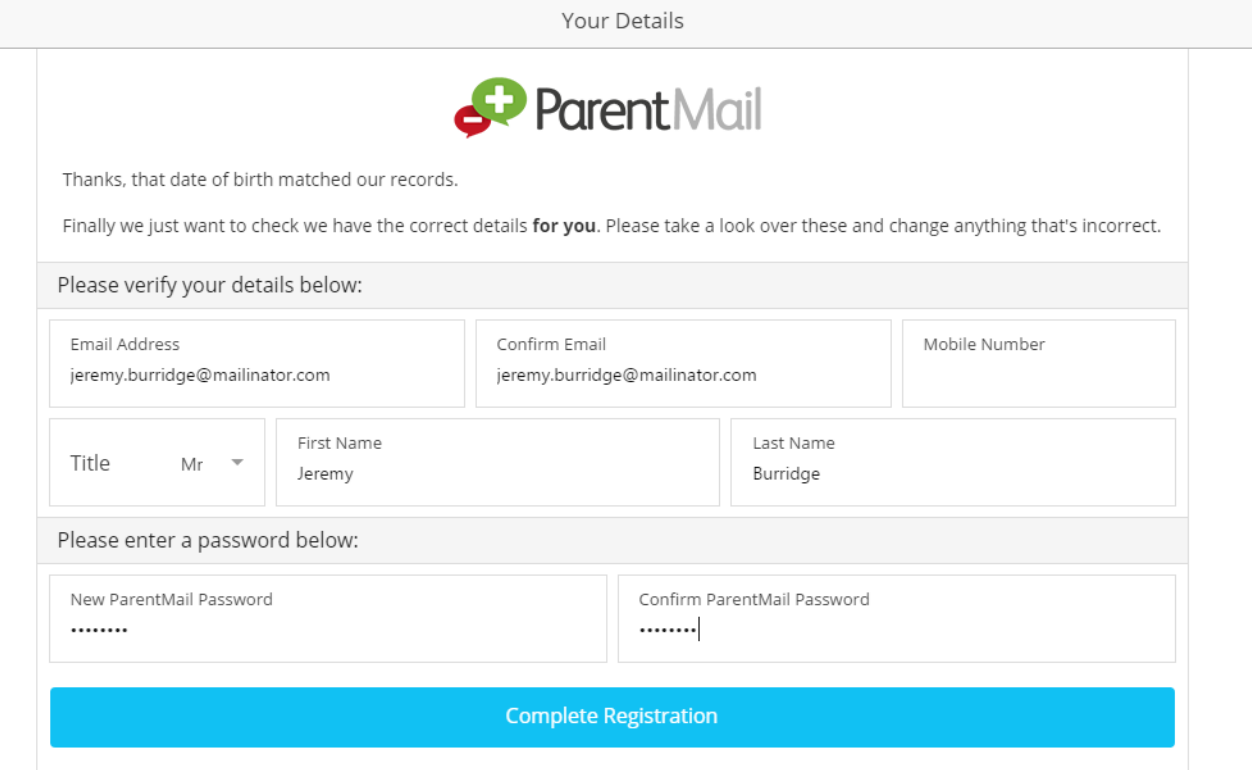

You will now need to check that your details are correct – if not, you can simply type over the information we have for you. You will then need to create your password and then confirm the password (to ensure there are no spelling mistakes!)

Once done, simply click 'Complete Registration'.

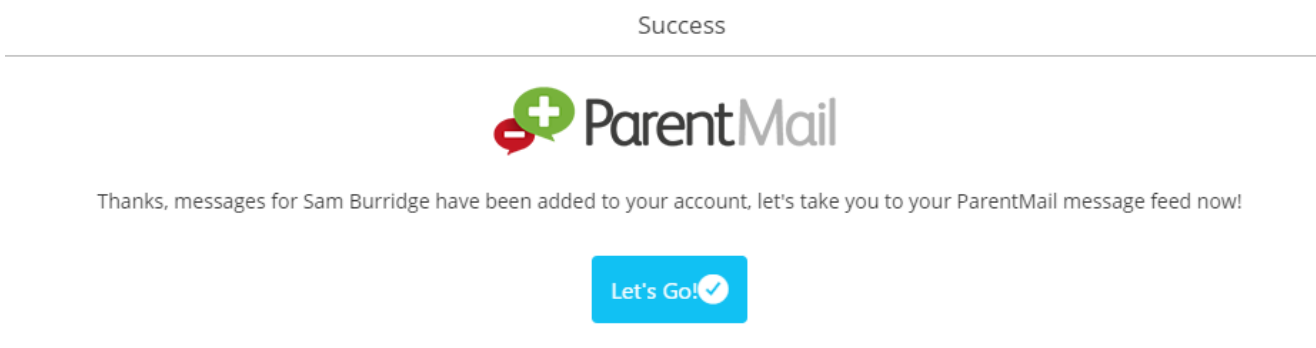

Success! You will now receive messages for all your child/ren at this school. Don't worry, if you have more than one child at this school you will now receive messages for both/all. Click 'Let's Go' to visit your ParentMail feed – and don't forget to download the free mobile App so that you can pick up messages on the go!

### <span id="page-3-0"></span>**I already have a ParentMail PMX account**

Once you have selected this option, you will need to enter the date of birth for your child. Simply type in the DOB, or use the arrow on the far right to select from the calendar.

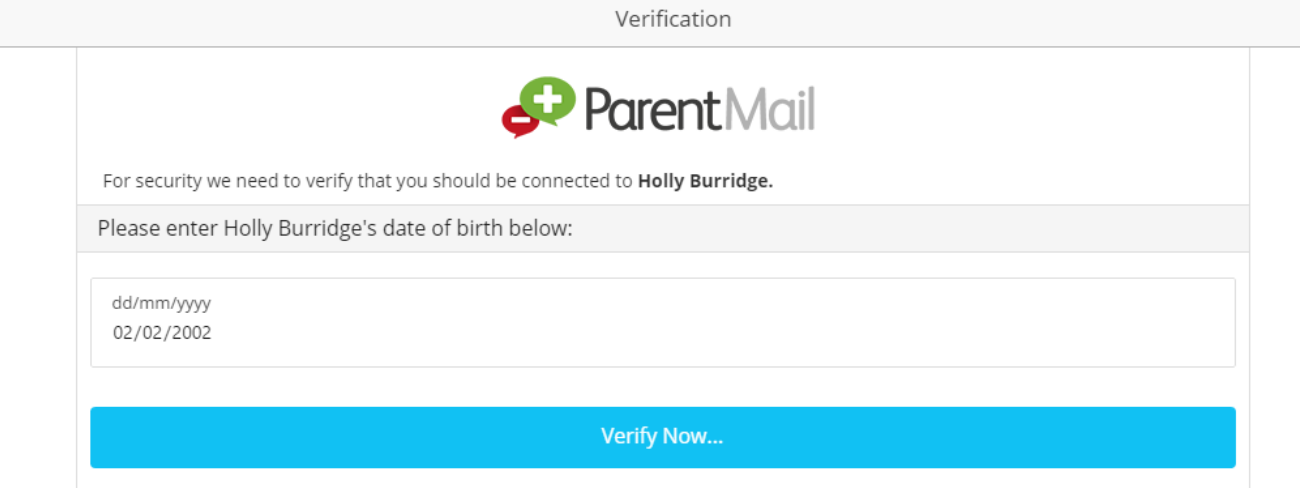

Once you have entered the date of birth, select 'Verify Now…'

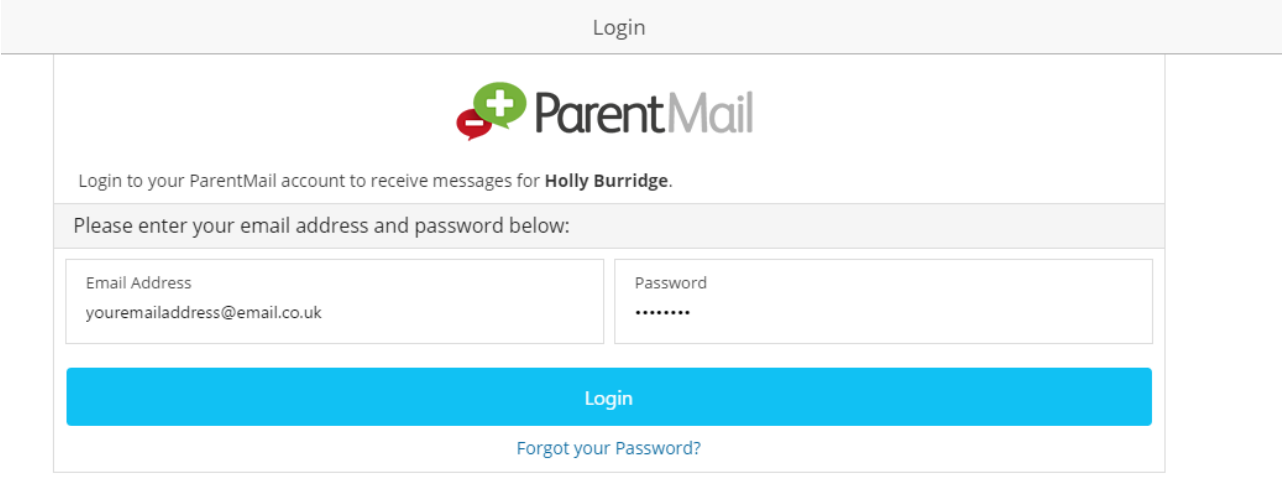

Next, please check your email address and enter your password, then select Login. If you can't remember your password, select "Forgot your Password?"

Success

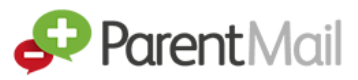

Thanks, messages for Holly Burridge have been added to your account, let's take you to your ParentMail message feed now!

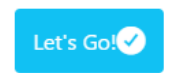

Success! You will now receive messages for all your child/ren at this school. Click 'Let's Go' to visit your ParentMail feed – and don't forget to download the free mobile App so that you can pick up messages on the go.

# **Step 3 – Download the ParentMail App**

If you have an iPhone or Android device we recommend you download the free parent App to pick up school messages instantly!

If you are logged in on a computer, your feed will look like the image below:

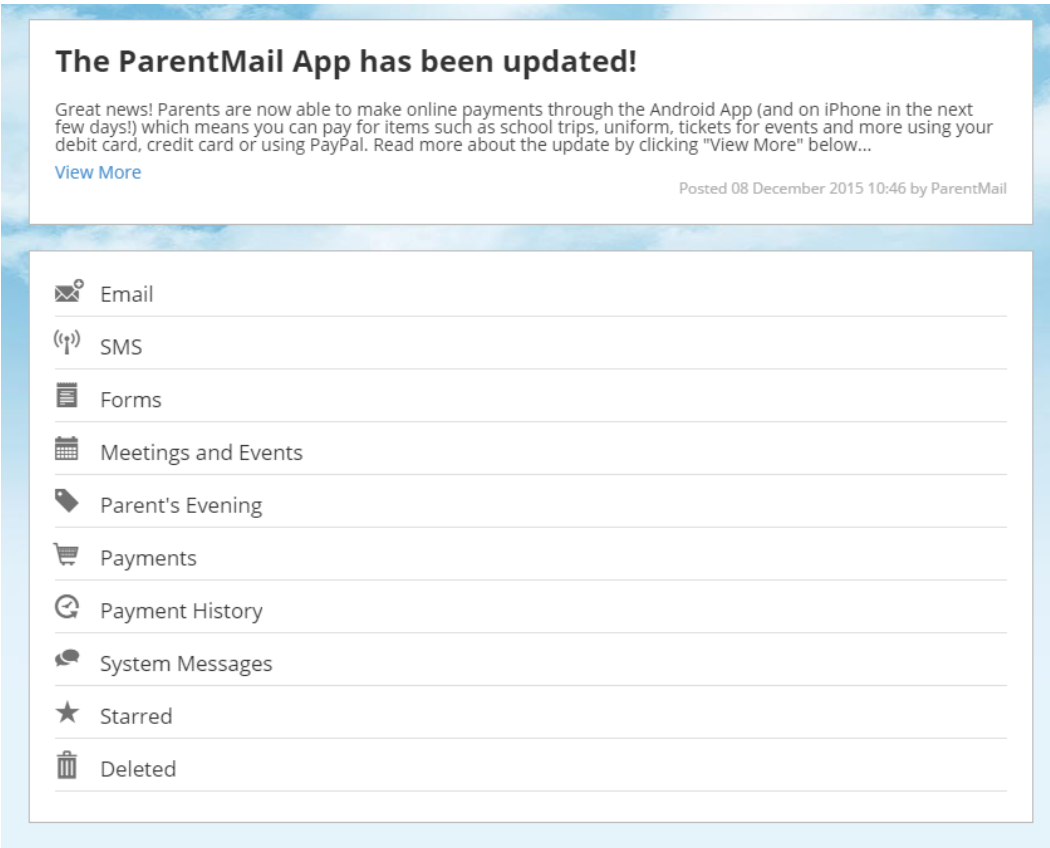

Don't worry if you can't see any messages in your feed yet – it may be that your school hasn't sent you any messages! Once they begin sending communications home through ParentMail, you will see notification badges appear on each application. (Shown Below)

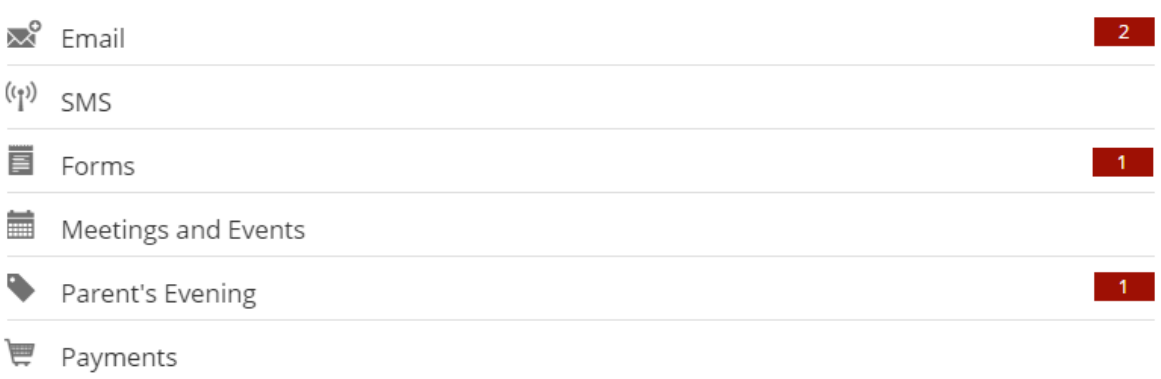